<span id="page-0-0"></span>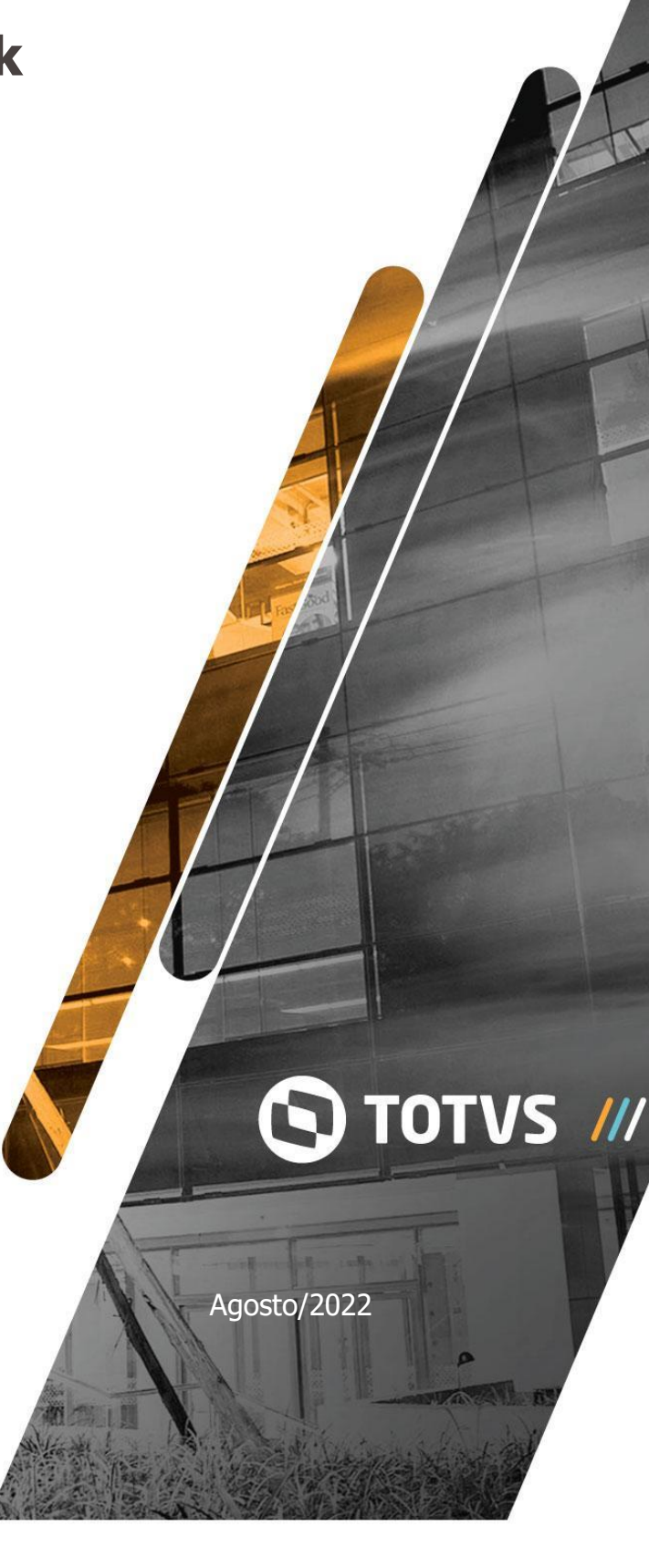

 $\overline{\mu}$ 

## **Sumário**

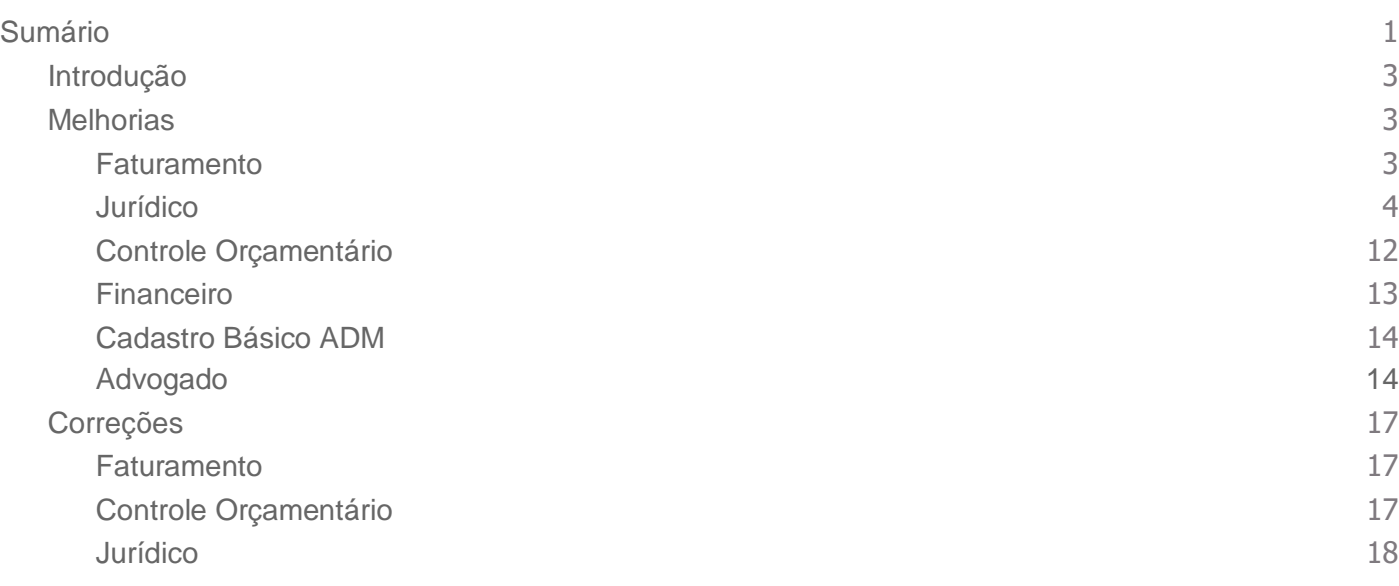

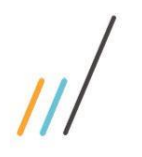

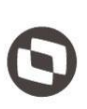

Este documento é propriedade da TOTVS. Todos os direitos reservados. ©

### <span id="page-2-0"></span>1. **Introdução**

Neste documento são apresentadas e organizadas por módulo, todas as funções implementadas no LegalDesk que estão sendo expedidas neste release de atualização.

- **Melhorias:** são apresentadas todas as implementações e evoluções sistêmicas.
	- **Correções:** são apresentados todos os ajustes. Tais ajustes compreendem aprimoramento de performance e melhorias em processos sistêmicos já existentes.

### <span id="page-2-1"></span>2. **Melhorias**

### <span id="page-2-2"></span>2.1. **Faturamento**

2.1.1. Na tela de revisão de pré-faturas foi realizada a criação dos novos indicadores de total de valor trabalhado, total de valor revisado e percentual de recovery por pré-fatura.

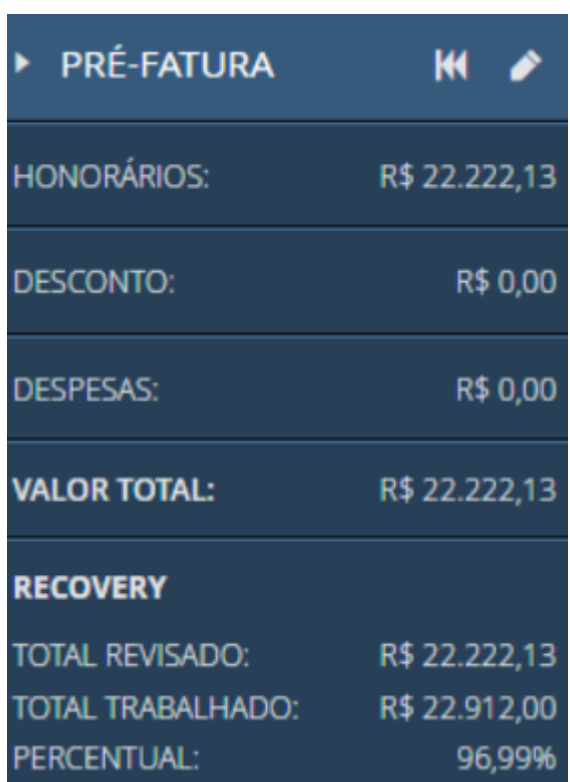

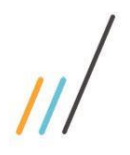

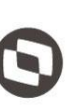

### <span id="page-3-0"></span>2.2.**Jurídico**

2.2.1. Na tela de processo, foi feita a criação de duas regras para o preenchimento dos responsáveis do processo: Não permitir o cadastro de profissionais diferentes com a mesma responsabilidade.

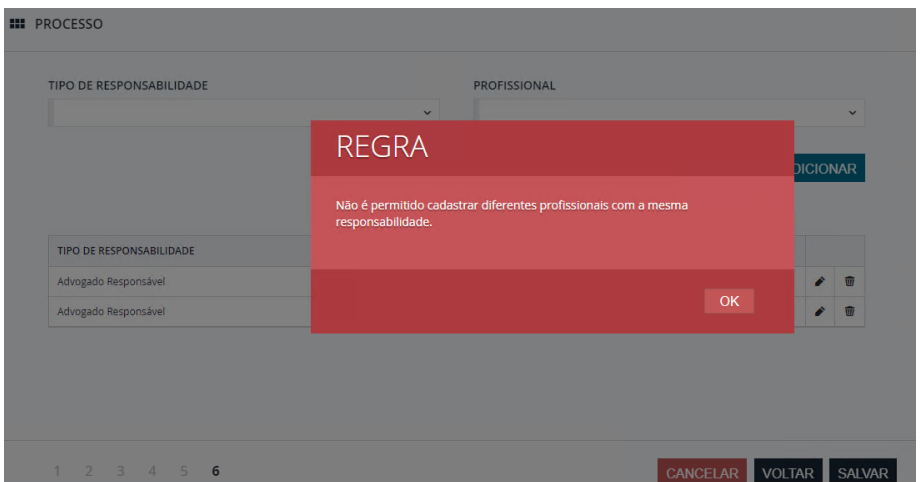

*Chamado: #1122533*

2.2.2. Inclusão de pelo menos um profissional com cada uma das responsabilidades obrigatórias escolhidas**.** Esta regra também possui uma preferência em que são definidas as responsabilidades que serão obrigatórias para a inclusão do processo. *Chamado: #1122533*

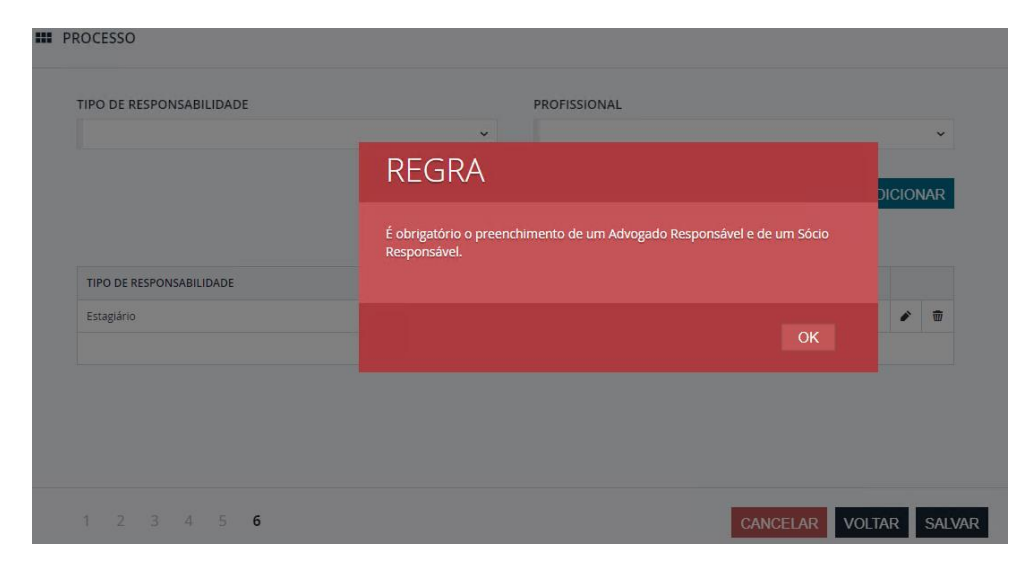

2.2.3. Criação da opção para indicar se a tela de andamento e agenda lado a lado virá aberta por padrão.

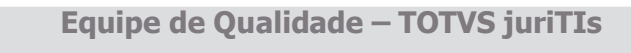

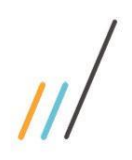

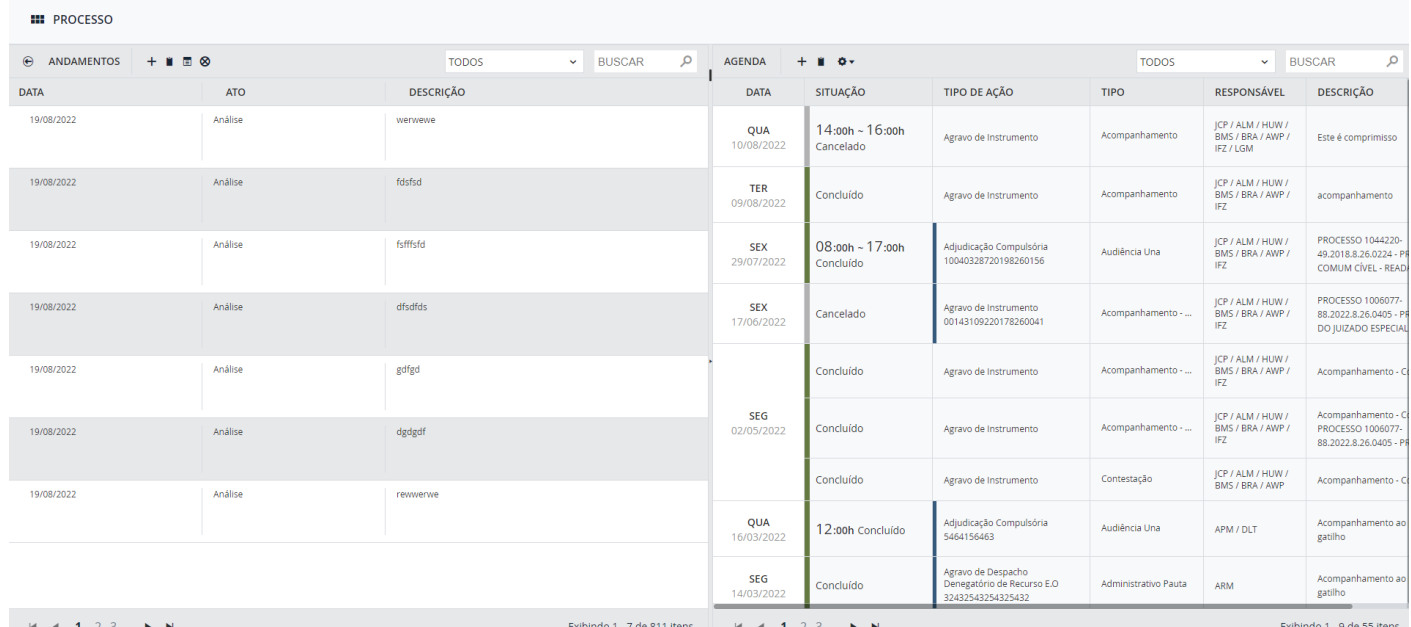

2.2.4. Exportação Personalizada: Ao gerar o relatório de processo na exportação personalizada para ter informações sobre sub telas como, por exemplo, envolvidos, andamentos, as linhas referentes ao processo ficam em branco e com isso dificultam a análise e filtros no Excel. Uma preferência foi criada para indicar se as informações do processo serão repetidas.

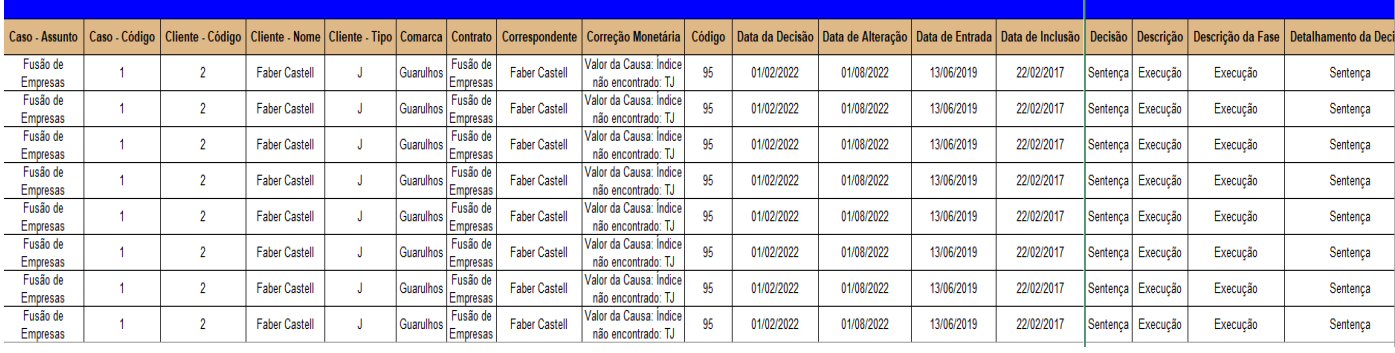

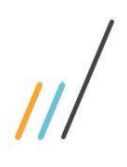

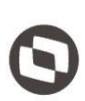

2.2.5. Inclusão do campo **Empresa** no step de envolvidos do processo, para que o usuário possa preencher a filial da empresa.

*Chamado: #1115035*

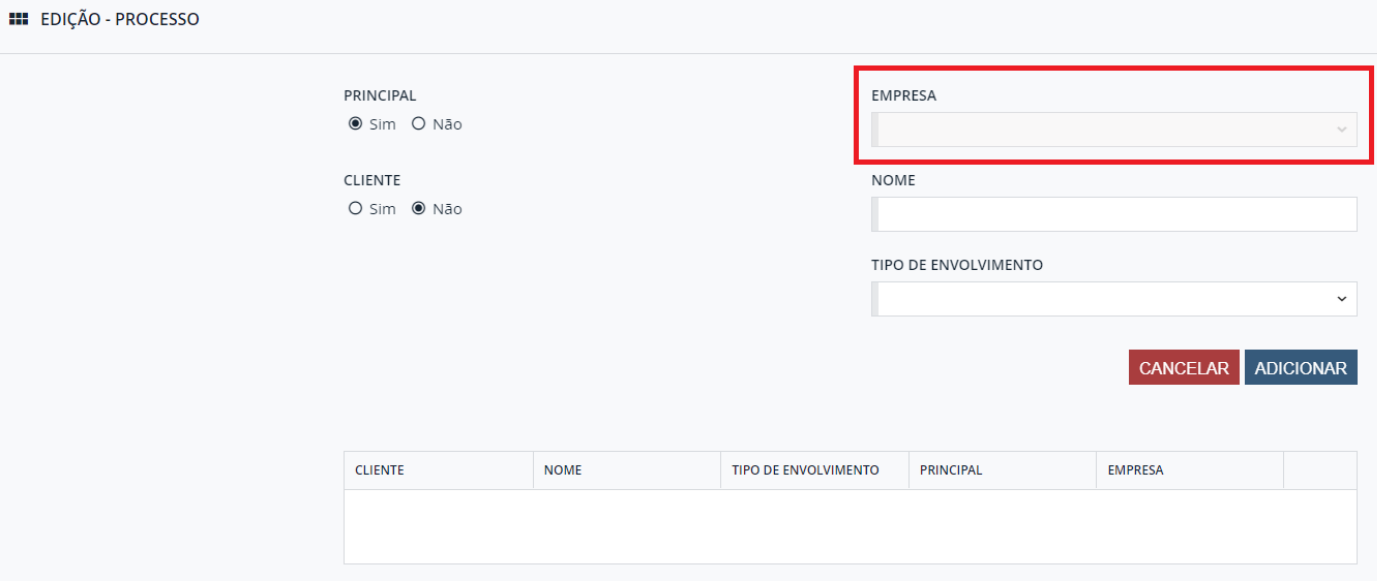

### 2.2.6. Criação da opção de abrir o detalhe do processo em uma nova guia do navegador. *Chamado: #1128067*

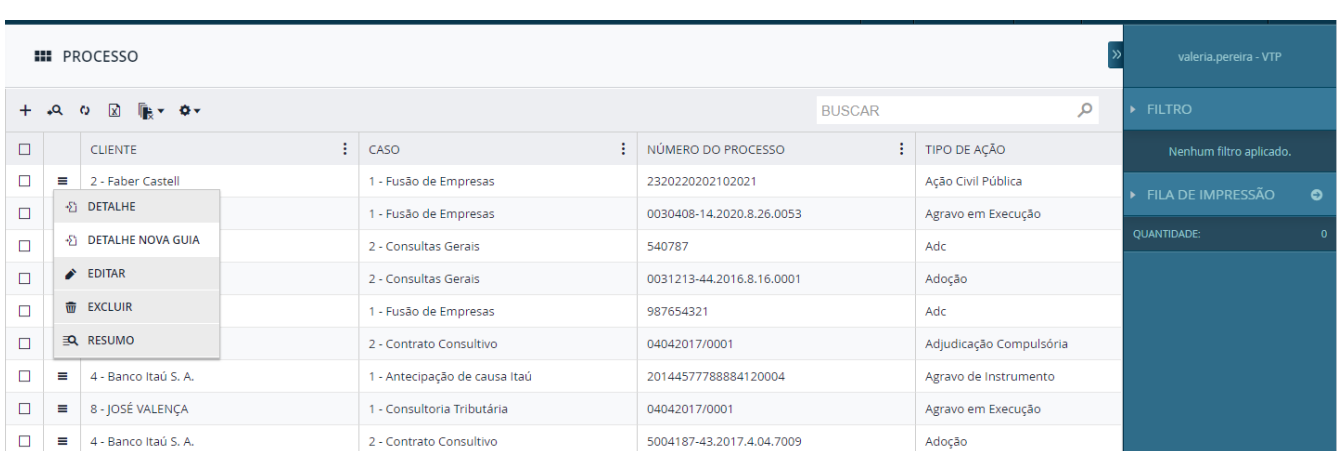

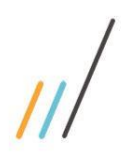

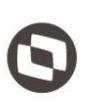

2.2.7. Criação de novo grid configurável no pedido. É possível ocultar/alterar a ordem das colunas, os títulos e até mesmo o conteúdo dos campos. Por exemplo, ao invés do valor inicial é possível alterar para o valor de execução.

*Chamado: #1112413*

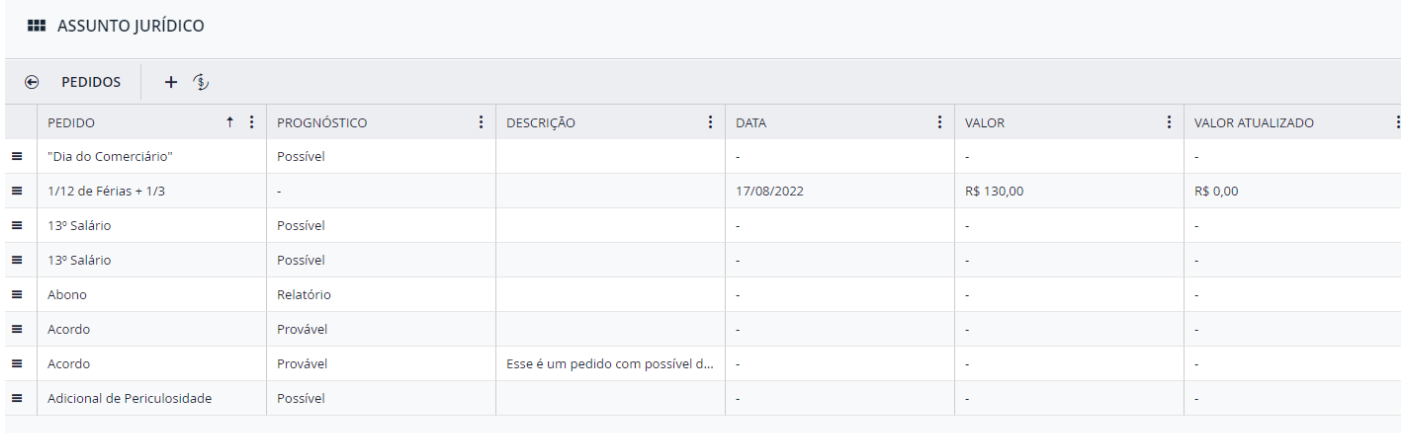

2.2.8. Criação do *hint* (balãozinho) na agenda do processo que exibe a sigla e o nome dos profissionais responsáveis pelo compromisso.

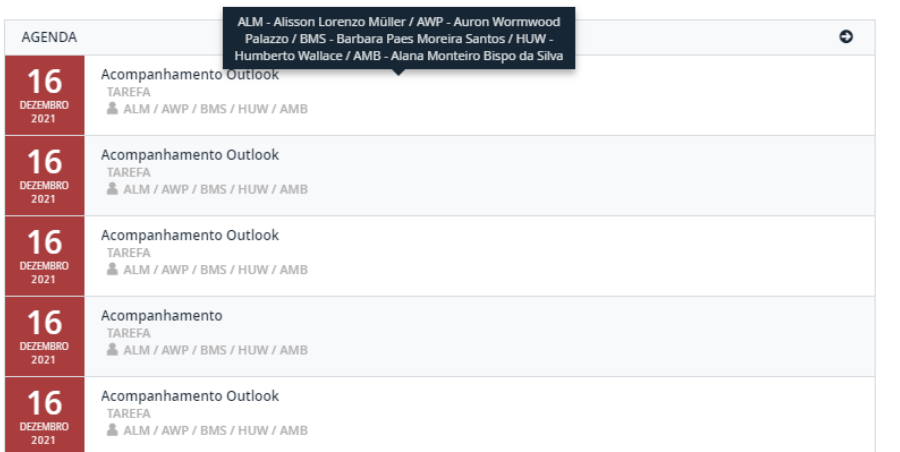

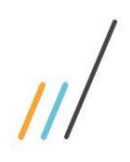

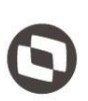

2.2.9. Criação da possibilidade de desativar um envolvido do processo. Os envolvidos desativados vão ficar com a cor diferente (cinza) dos envolvidos ativos (azul).

*Chamado: #1111410*

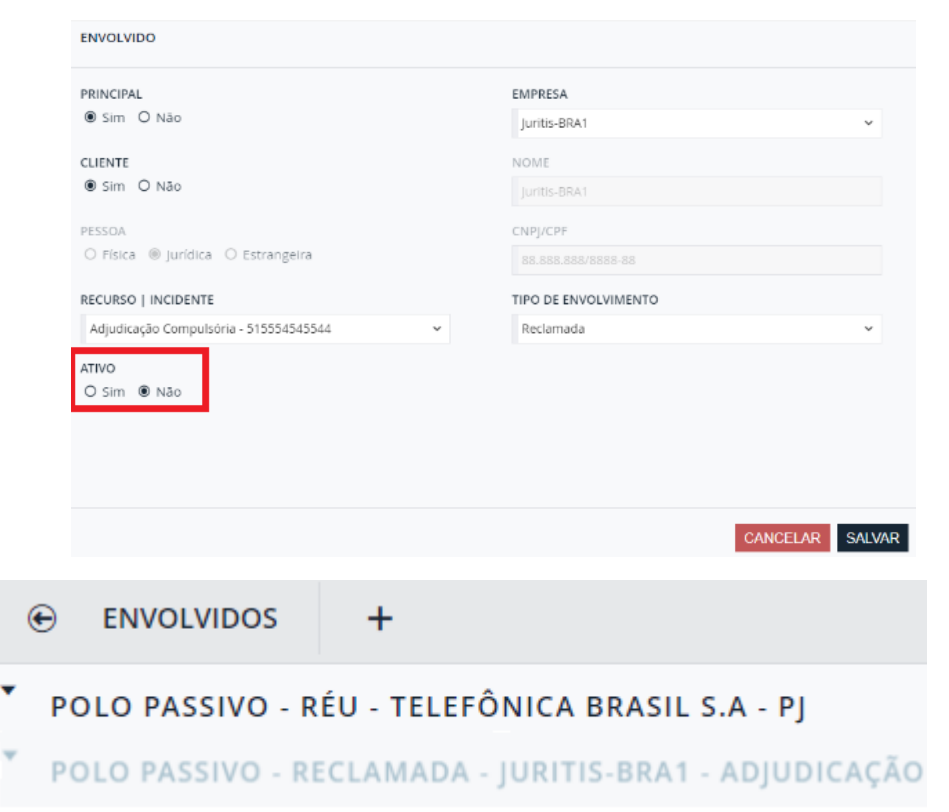

2.2.10. Atualização online dos valores do processo de forma automática. Não é mais necessário clicar no botão para atualizar os valores.

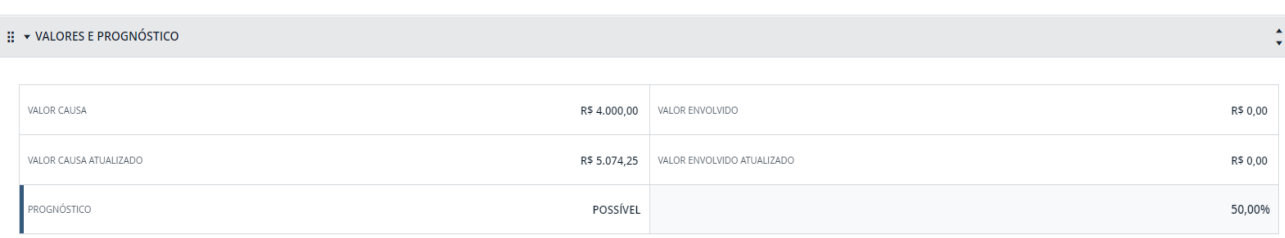

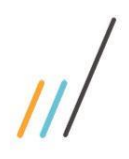

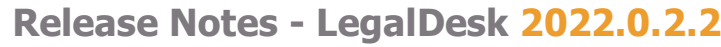

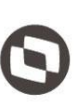

2.2.11. Inclusão do campo PRINCIPAL no step de envolvidos do processo, para que seja possível cadastrar os demais polos e não apenas os principais.  *Chamado: #1130019*

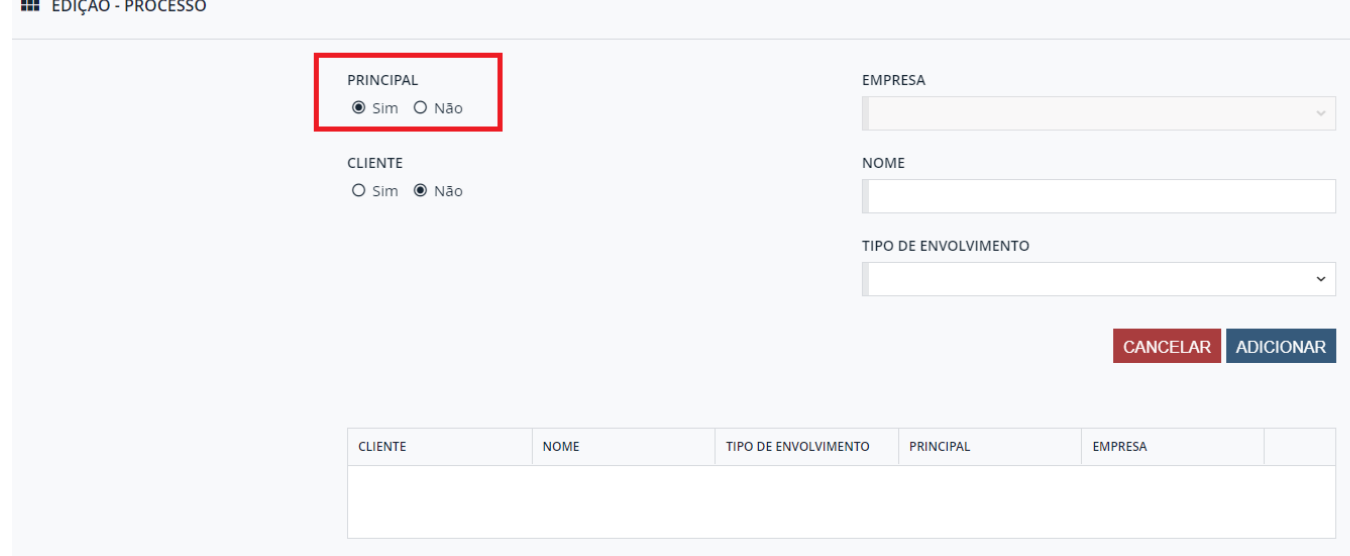

### 2.2.12. Inclusão do campo do contrato no formulário de detalhes do processo.  *Chamado: #1112614*

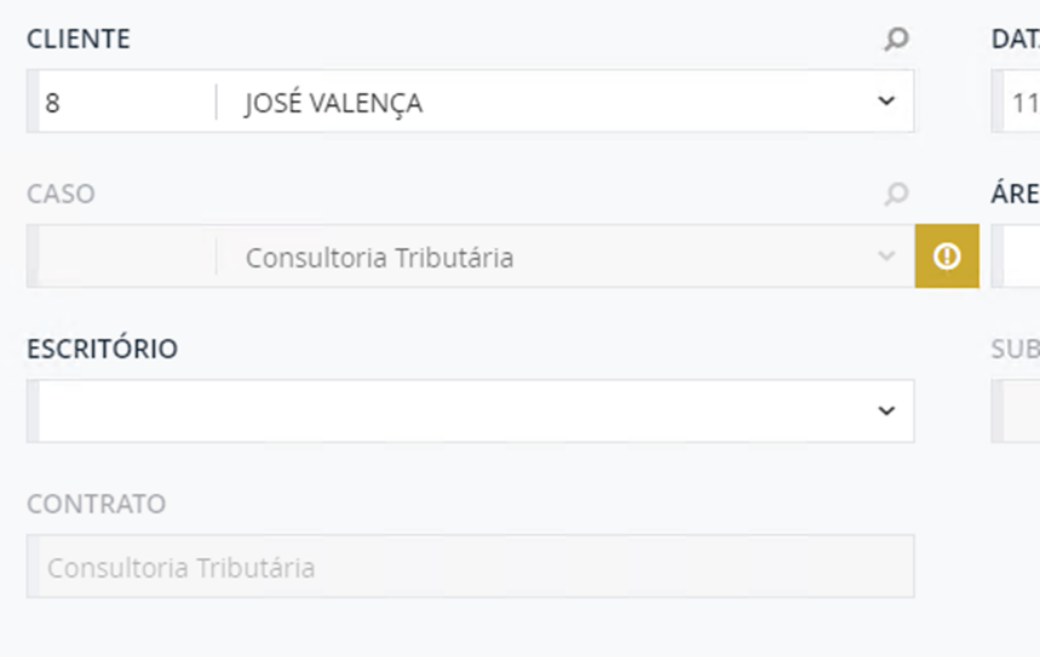

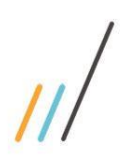

 $\overline{\phantom{a}}$ 

## **Release Notes - LegalDesk 2022.0.2.2**

2.2.13. Criação da opção de acesso à visão simplificada/resumo do processo a partir do grid de pesquisa, no menu com as demais opções (detalhe, editar, etc.)  *Chamado: #1107973*

#### **III** ASSUNTO JURÍDICO  $\ddot{}$  $\mathbf{a}$  $\mathbf{c}$  $\boxed{\mathbf{x}}$ le v  $\bullet$ ŧ  $\Box$ **CLIENTE**  $\Box$ 1 - M2R Advogados Inc ⊟ **DETALHE**  $\Box$ Inc **DETALHE NOVA GUIA**  $\Box$ Prospecção  $\Box$ **EDITAR** Prospecção  $\Box$ **EXCLUIR** Prospecção  $\Box$ **RESUMO** Prospecção

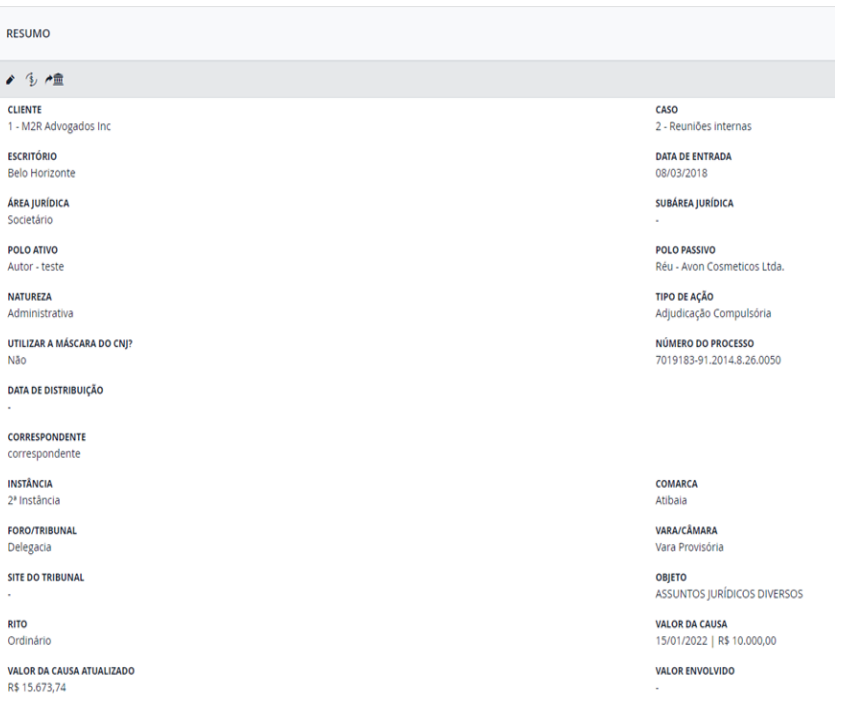

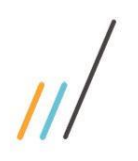

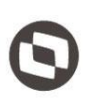

Este documento é propriedade da TOTVS. Todos os direitos reservados. ©

2.2.14. Alteração do tipo do campo "Movimentação" para combo e inclusão da opção "Levantamento". Inclusão do campo "Garantia Vinculada" que fica disponível para preenchimento ao selecionar a opção "Levantamento".

 *Chamado: #1123594*

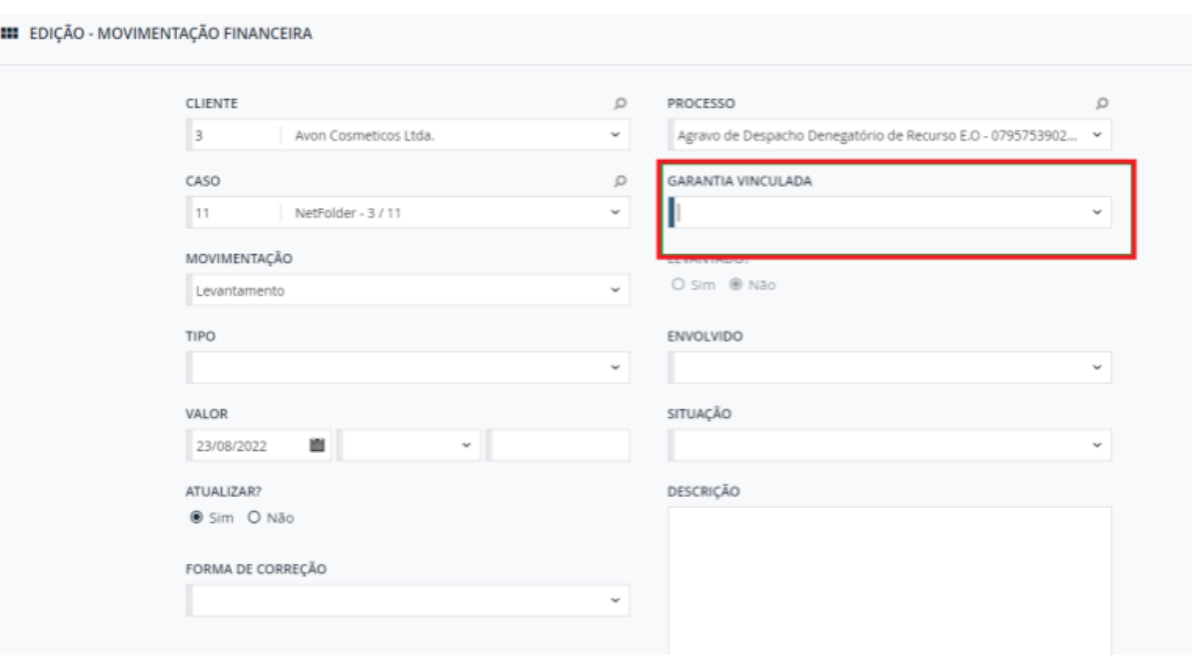

2.2.15. Criação da rotina que preenche automaticamente os campos do desdobramento, copiando os dados do processo principal. Os campos a serem preenchidos podem ser configurados no cadastro de CAMPOS DO DESDOBRAMENTO. *Chamado: #1112360*

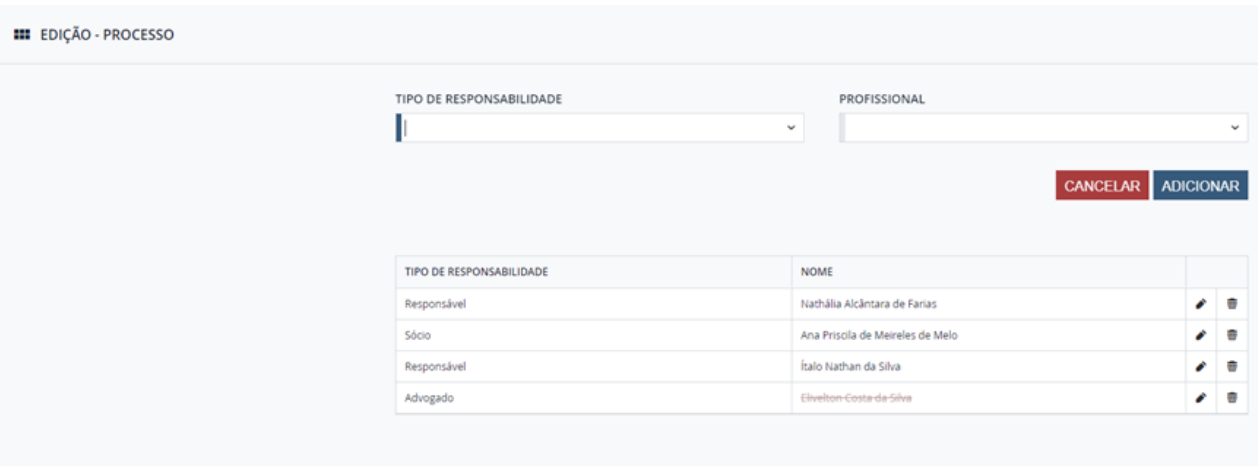

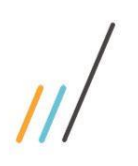

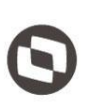

2.2.16. Inclusão do tipo de ação nos processos da barra da direita, acima do número, para melhor identificar os desdobramentos e o processo principal.  *Chamado: #111973*

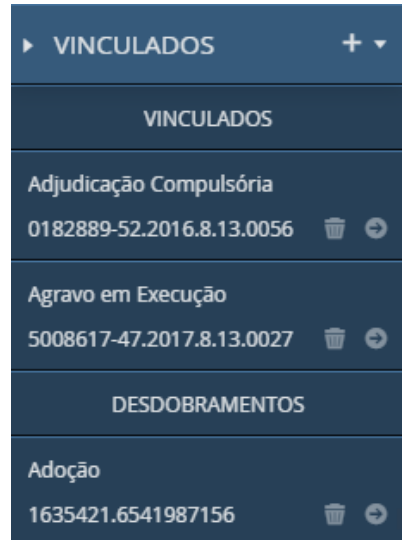

2.2.17. Foi criada uma opção que possibilita ocultar ou desativar as ações de vinculados na barra da direita do processo.

 *Chamado: # 1132166*

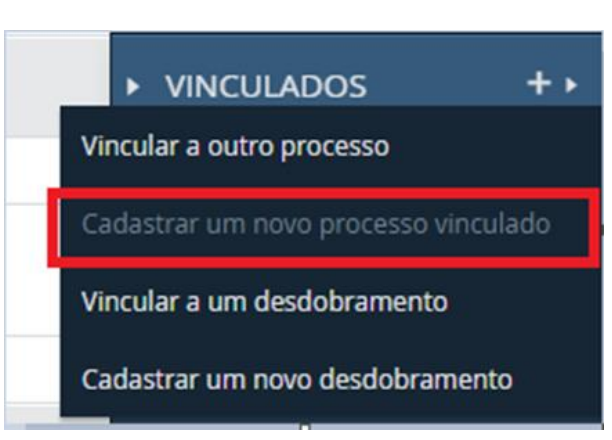

## <span id="page-11-0"></span>2.3. **Controle Orçamentário**

2.3.1. Na tela de solicitação de pagamento foi criado o envio de notificação para avisar o aprovador, quando houver o cancelamento da solicitação de pagamento já aprovada.  *Chamado: #1089311*

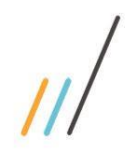

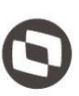

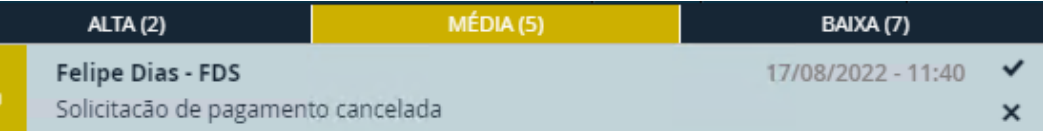

2.3.2. Criação da opção no cadastro do item do projeto na tela de planejamento para permitir alterar a natureza do item e replicar a alteração para todas as solicitações de pagamento que ainda não foram concluídas que utilizem o projeto item selecionado. *Chamado: #1121354*

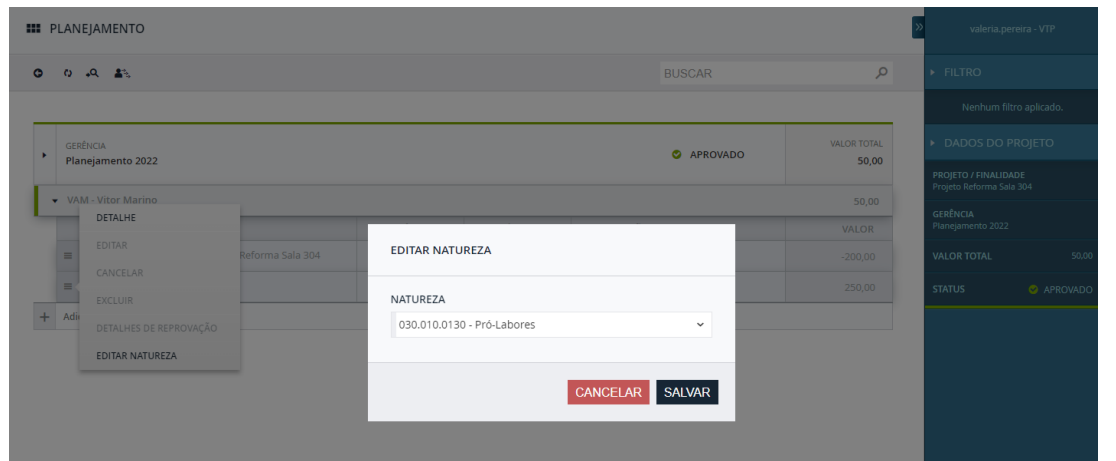

### 2.3.3. Na tela de Aprovação, foi criada a indicação para destacar o vencimento quando estiver fora da política de vencimento.

*Chamado: #1103751*

**III** ANÁLISE DE SOLICITAÇÃO DE PAGAMENTO DE CLIENTE AÇÕES v م  $\Theta$  0  $\Omega$ **BUSCAR**  $\triangleright$  Cliente  $\bigcirc$ **TOTAL**  $\Box$ 2 - Faber Castell 220,00 DESCRIÇÃO FORNECEDOR CASO SOLICITANTE VENCIMENTO VALOR Autenticação DELL COMPUTADO... 1 - Fusão de Empre... KPS- $\mathbf 0$ 220,00

## <span id="page-12-0"></span>2.4. **Financeiro**

2.4.1. Na tela Solicitação Caixinha, foi criado o campo **Aprovador** e alterada a tela de aprovação para filtrar a lista de acordo com o aprovador.

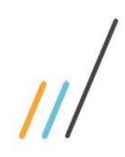

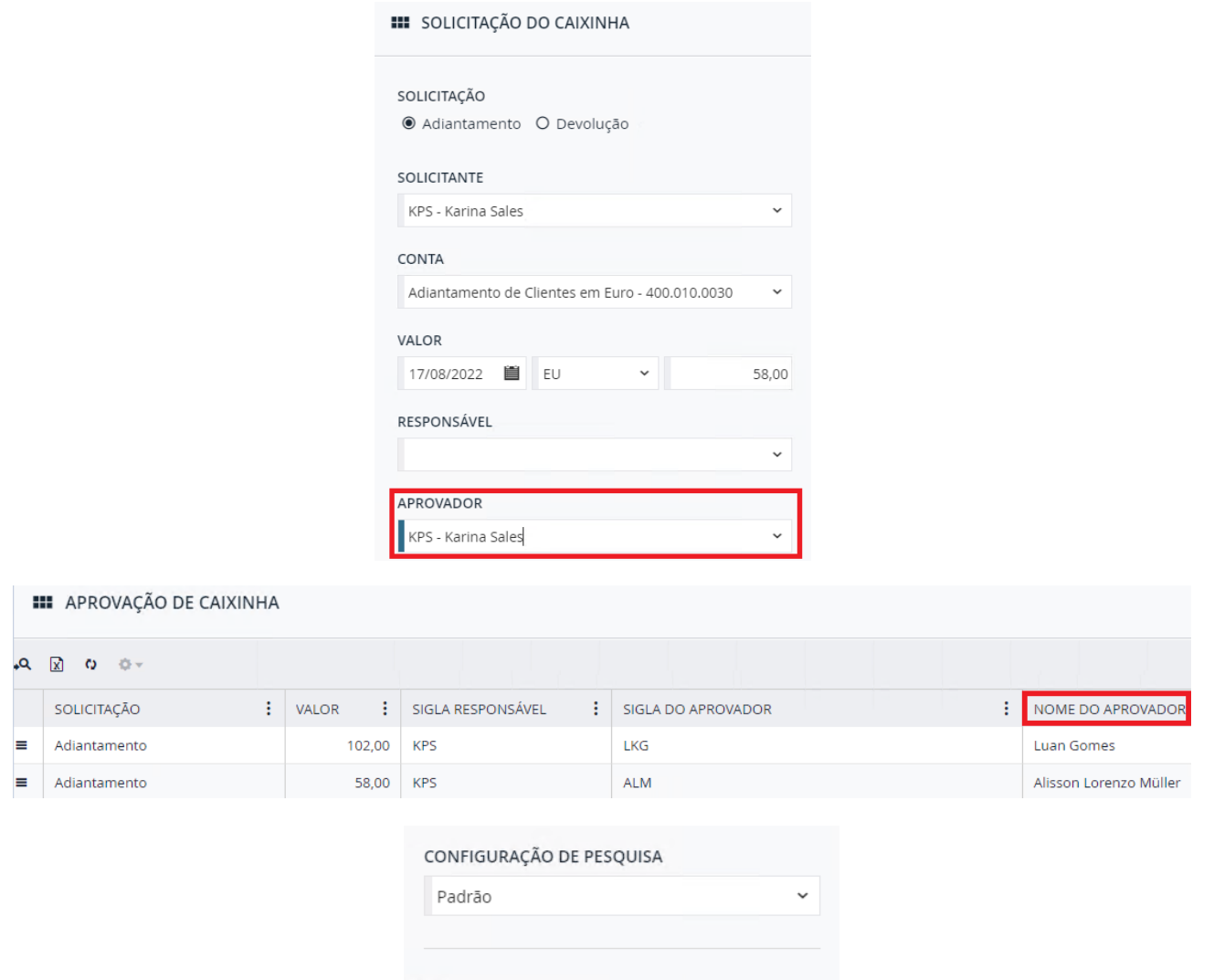

# CÓDIGO SEQUENCIAL APROVADOR ALM - Alisson Lorenzo Müller DATA 首

## <span id="page-13-0"></span>2.5. **Cadastro Básico ADM**

2.5.1. Criação da regra para definir a conta financeira utilizada nos itens das prestações de conta no momento do envio para o financeiro.

*Chamado: #1064967*

opriedade da TOTVS. Todos os direitos reservados. ©

Este documento é propriedade da TOTVS. Todos os direitos reservados. ©

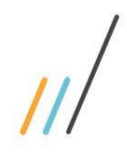

**ENDEREÇO** 

**III** TIPO DE PRESTAÇÃO DE CONTAS

Prestação de Contas

DESCRIÇÃO PADRÃO

Conta Financeira

DESCRIÇÃO

# **Release Notes - LegalDesk 2022.0.2.2**

NATUREZA

ATIVO? ● Sim O Não

020.010.0020 - Condomínio

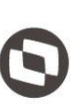

Este documento é propriedade da TOTVS. Todos os direitos reservados. ©

 $\bigcap$ 

DE PRESTAÇÃO DE

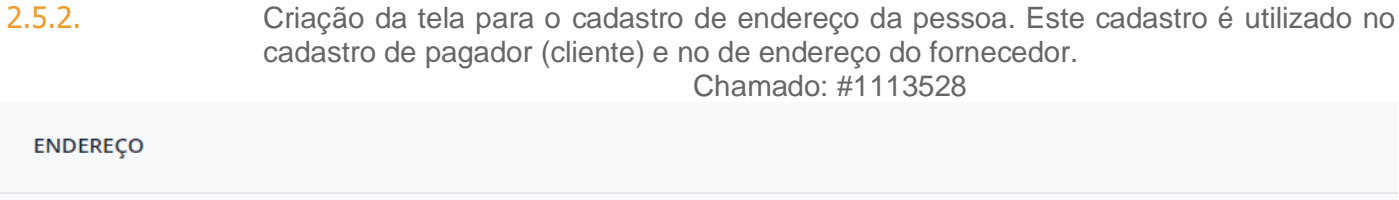

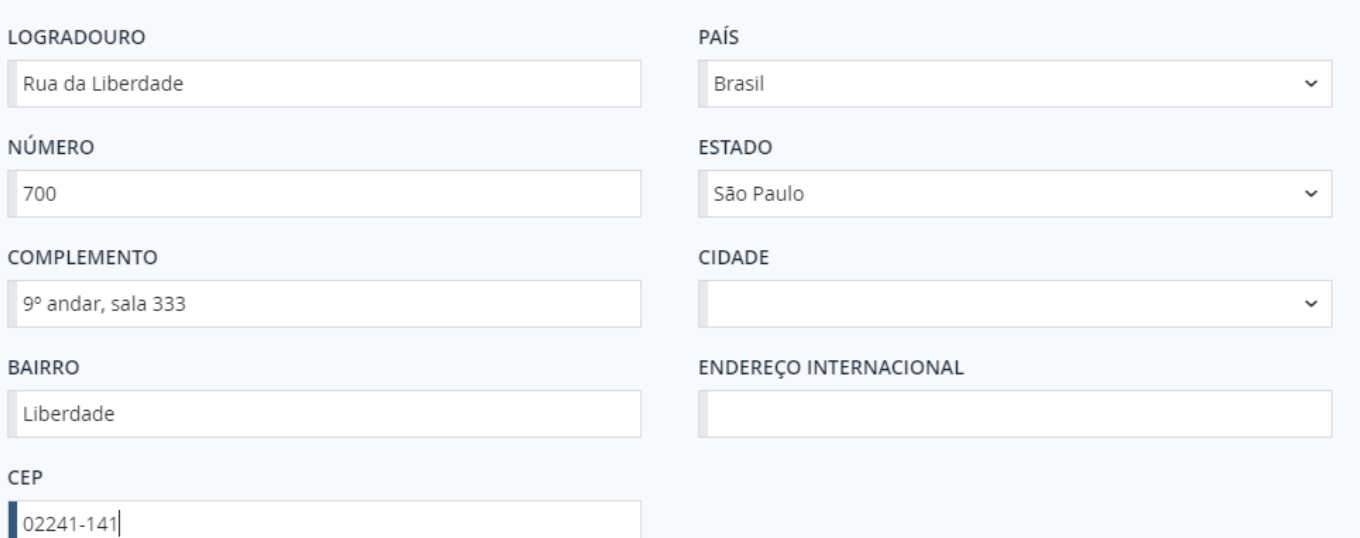

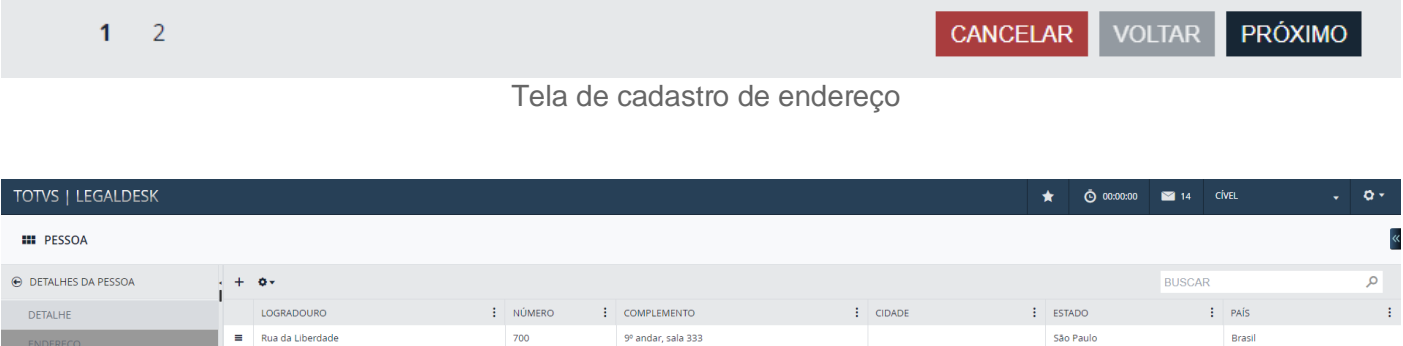

Tela com o endereço cadastrado vinculado a pessoa.

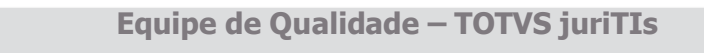

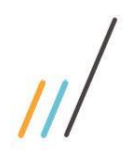

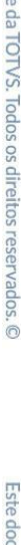

Este documento é propriedad

### **Equipe de Qualidade – TOTVS juriTIs**

2.6. **LegalDesk**

2.6.1. Criação da opção que permite realizar filtros através das colunas de pesquisa avançada a partir da lupa.

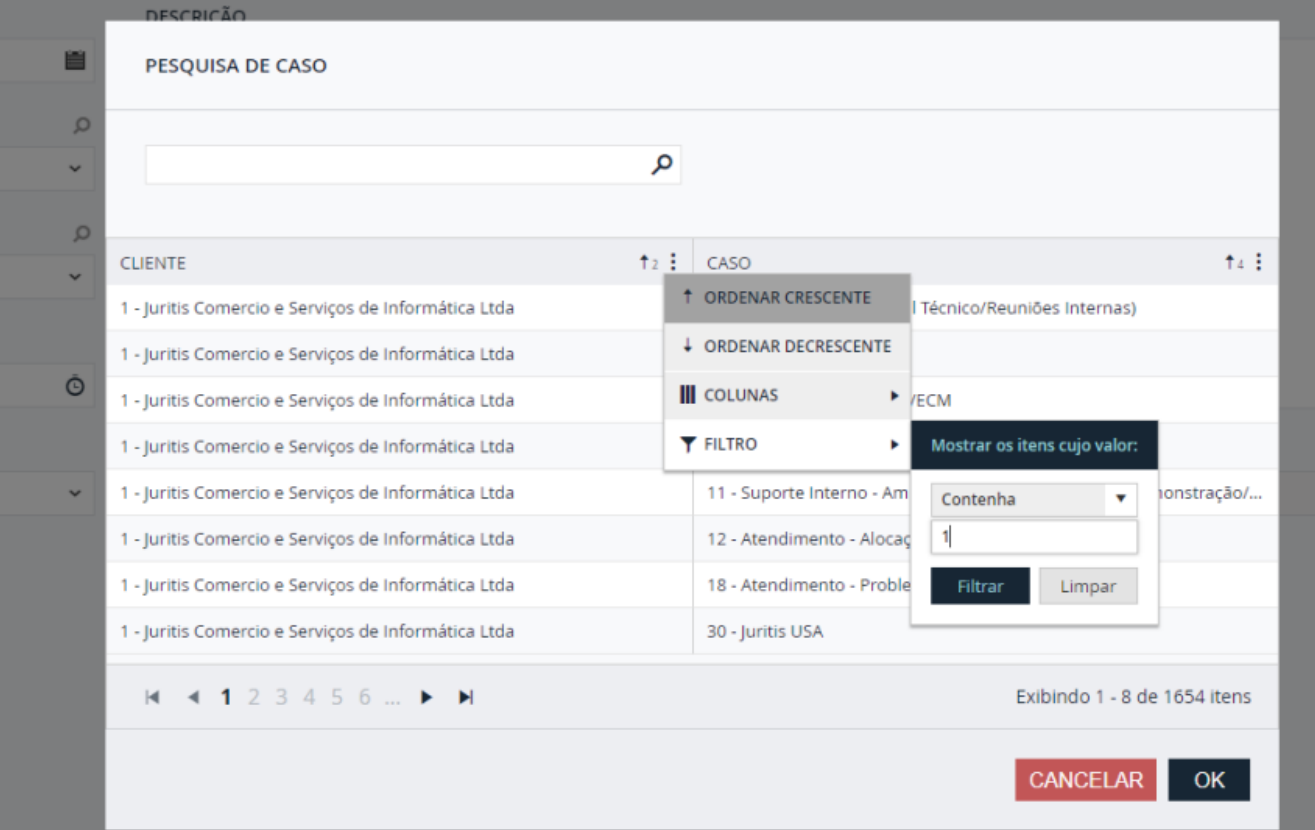

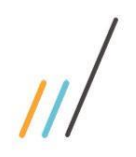

2.7. **Advogado**

**III** TIMESHEET

timesheet.

FASE (E-BILLING)

ATIVIDADE (E-BILLING) Document Review

Fact Gathering/Due Diligence TAREFA (E-BILLING) Corporate Review

**Release Notes - LegalDesk 2022.0.2.2**

**VINCULADOS** 

DESPESA!

TERÇA-FEIRA, 02/08/2022

## <span id="page-16-0"></span>3. **Correções**

### <span id="page-16-1"></span>3.1. **Faturamento**

3.1.1. No SISJURI V12 quando tentava abrir a tela com os detalhes das parcelas, o campo de descrição estava ficando cortado. Foi feita a correção de erro no layout das parcelas para exibir a descrição da parcela completa.

*Chamado: #1118620*

3.1.2. Na tela de revisão de pré-fatura ao realizar uma alteração de tempo com valor menor do que uma UT, o sistema arredonda o valor para cima, mesmo estando configurado para exibir o tempo fracionado. Foi feita a correção da rotina de arredondamento dos tempos dos timesheets para só arredondar os valores quando a exibição for diferente de tempo fracionado.

*Chamado: #1132138*

## <span id="page-16-2"></span>3.2. **Controle Orçamentário**

3.2.1. Quando acessava a tela de classificação da conta financeira o sistema não estava retornando dados, só retorna após clicar em alguma opção de pesquisa. Portanto, foi realizada correção de erro na rotina responsável pelo retorno dos dados e ajuste das configurações do grid de pesquisa.

 $\overline{\circ}$ 

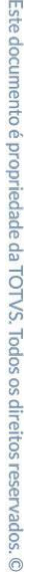

- 3.2.2. Quando tentava sobrepor a vigência com uma despesa aprovada pertencente a um item que foi removido no orçamento novo, a rotina não calculava corretamente o conflito e tentava sobrepor direto, causando erro de projeto item de destino não encontrado. Foi feita a correção na rotina de Sobrepor Vigência para mostrar as despesas aprovadas cujo item foi removido no orçamento novo, permitindo ao usuário fazer a transferência e sobrepor corretamente o orçamento vigente. *Chamado: #31099083*
- 3.2.3. Ao realizar a aprovação em lote dos itens do planejamento, o sistema indevidamente bloqueava o responsável das gerências aprovadas, impedindo que estes responsáveis incluíssem novos itens. Foi feita a correção na rotina de Aprovação de Planejamento para desbloquear os responsáveis pelas gerências após a conclusão da aprovação ou reprovação.

 *Chamado: #1115489*

### <span id="page-17-0"></span>3.3. **Jurídico**

3.3.1. Na tela de pesquisa de processo, ao pesquisar processos utilizando como filtros a data do andamento e o ato processual combinados, o sistema não trazia o resultado correto. Foi feita a correção para que o sistema traga o resultado correto.

#### *Chamado: #1120694*

3.3.2. Na tela de Agenda do Processo, foi realizada a inclusão da coluna DESCRIÇÃO na busca da agenda do processo.

#### *Chamado: #1115789*

3.3.3. Na barra de pesquisa da esquerda, na tela de processo, as subáreas jurídicas não estavam sendo filtradas conforme as áreas jurídicas escolhidas. Feita a correção para que as subáreas jurídicas sejam filtradas corretamente, conforme as áreas jurídicas escolhidas.

#### *Chamado: #1124362*

3.3.4. Na tela de tributos em lote, o sistema trazia como padrão \$. Alteração da moeda padrão para Real (R\$) nas colunas de valores.

 *Chamado: #1121813*

3.3.5. Na tela de tributos em lote a coluna Total da tela não estava fazendo o cálculo corretamente. Correção da função que faz a soma total dos pedidos por parcela,

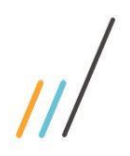

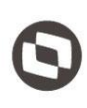

Multa + Juros da Multa + Valor de Encargos.  *Chamado: #1108605* 3.3.6. Na tela de tributos acontecia um erro ao abrir a guia de tributos. Correção do método que soma o valor total por parcela, que causava o erro.  *Chamado: #1120142* 3.3.7. Na agenda do processo, quando entrava na tela, eram filtrados apenas os compromissos do escritório. Foi realizada a correção no filtro para que quando acessada a agenda, todos os compromissos sejam mostrados, tanto do escritório, quanto dos correspondentes.  *Chamado: #1124973*  3.3.8. Na tela de tributos em lote, foi feita a criação da função que calcula a Selic de acordo com o valor do índice selecionado em relação a data.  *Chamado: #1108604* 

fazendo a somatória das colunas: Valor Principal Atualizado + Valor do Juros + Valor da

3.3.9. Na tela de pedido/tributo, alteração para que, ao existir um valor 0, exibir "R\$0,00" e não "-". Caso não exista nenhum valor cadastrado a exibição continuará sendo "-". *Chamado: #1132167*

 $\overline{\circ}$ 

Este documento é propriedade da TOTVS. Todos os direitos reservados